**راهنمای ثبت کمک هزینه پایان نامه و رساله دانشجویان تحصیالت تکمیلی توسط دانشجو**

**-1 بعد از ورود به سامانه گلستان، در قسمت پیشخوان خدمت بر روی ثبت سند هزینه اعتبار پایان نامه و رساله کلیک نمایید.**

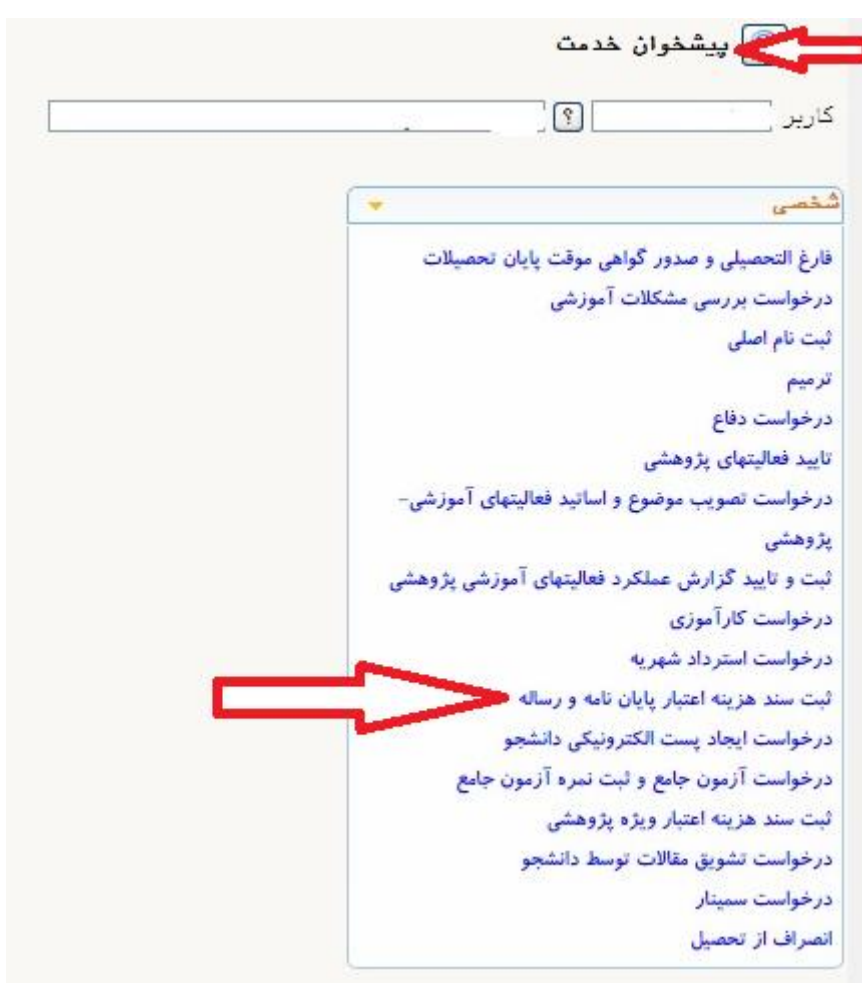

**راهنمای ثبت کمک هزینه پایان نامه و رساله دانشجویان تحصیالت تکمیلی توسط دانشجو**

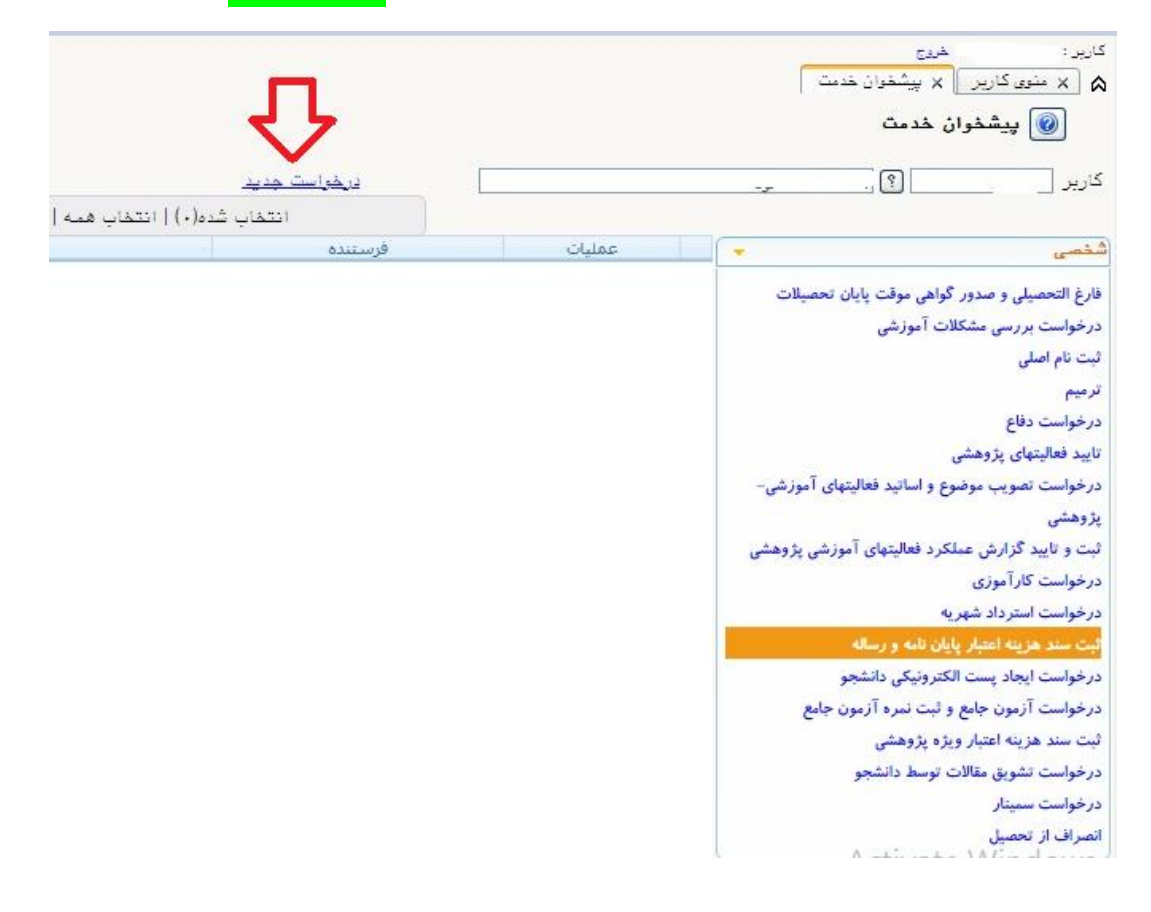

**-2 بعد از ورود به پنجره ثبت سند هزینه اعتبار پایان نامه و رساله بر روی درخواست جدید کلیک نمایید.**

-3 بعد از ورود به پنچره درخواست جدید، **پنجره ثبت سند هزینه** باز می شود.

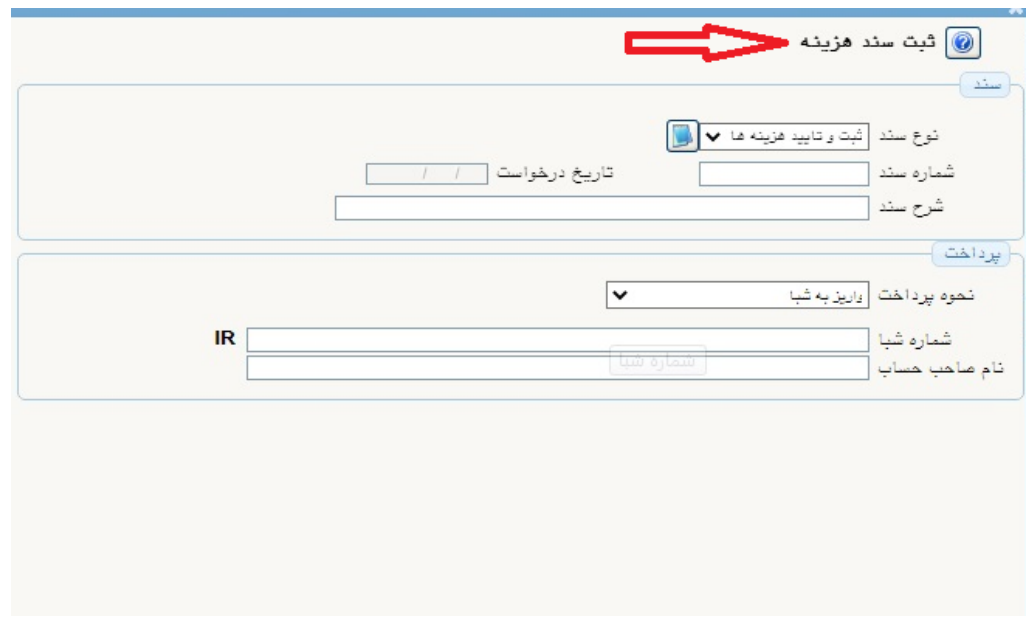

**بسمه تعالی راهنمای ثبت کمک هزینه پایان نامه و رساله دانشجویان تحصیالت تکمیلی توسط دانشجو**

**-4 در پنجره ثبت هزینه، شماره سند ) عددی دلخواه( ، شرح سند ) شرح دلخواه(، نحوه پرداخت ) حتما واریز به شبا انتخاب گردد(، شماره شبا و نام صاحب حساب ) شماره شبا حتما باید متعلق به دانشجو باشد( ، وارد می گردد.**

**بعد از وارد کردن اطالعات فوق بر روی گزینه اعمال تغییرات در پایین صفحه کلیک کنید تا گزینه هزینه و اعتبارات برای شما فعال گردد ؛ سپس بر روی قسمت هزینه و اعتبارات کلیک نمایید.**

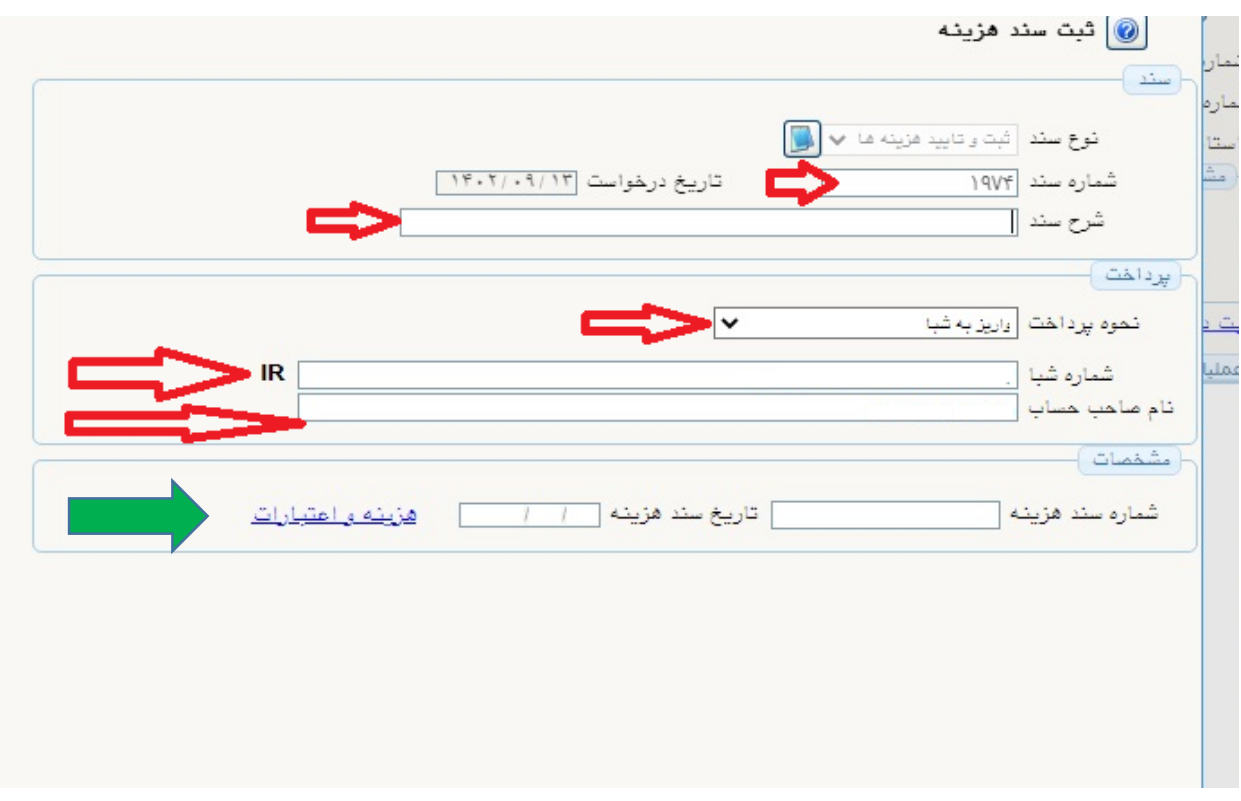

**راهنمای ثبت کمک هزینه پایان نامه و رساله دانشجویان تحصیالت تکمیلی توسط دانشجو**

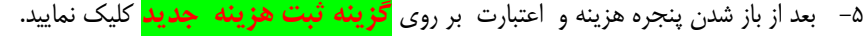

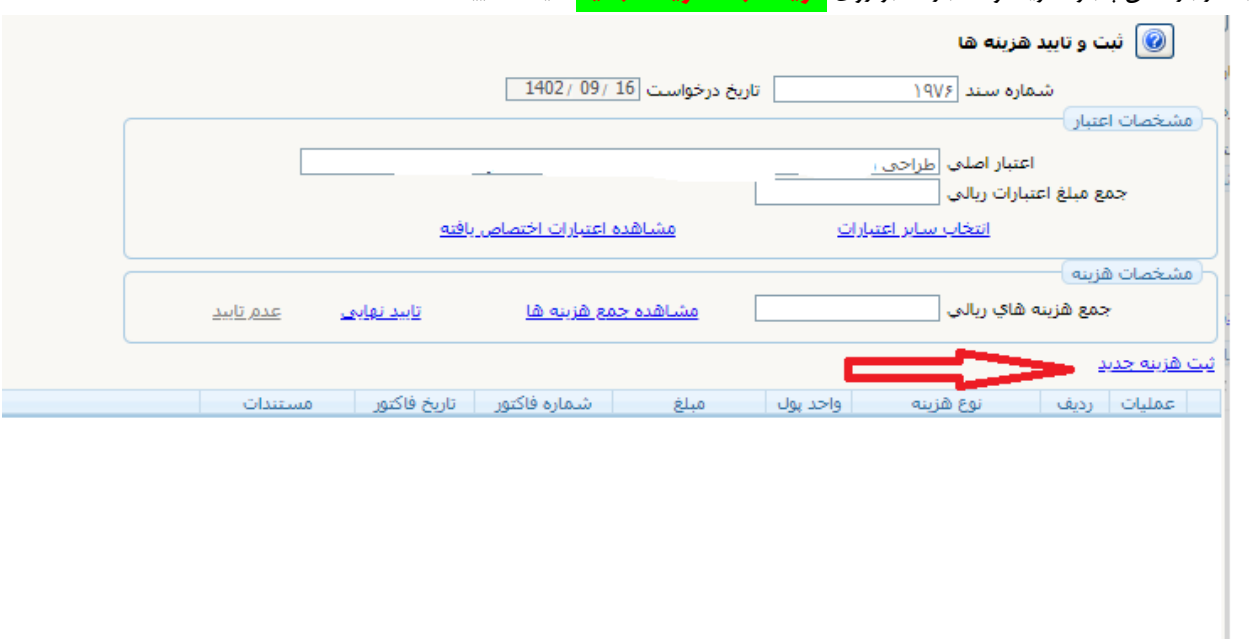

**-6** بعد از باز شدن پنجره ثبت هزینه جدید) تصویر زیر( ، شماره ردیف سند ) عددی به دلخواه(، نوع هزینه ) کمک هزینه انجام پایان نامه و رساله(، مبلغ ) **مبلغ ریالی فاکتور های که هزینه شده است**(، شماره فاکتور و تاریخ فاکتور تکمیل می گردد و **سپس بر روی گزینه ایجاد کلیک نمایید. فاکتورهای هزینه باید حتما دارای تاریخ، شماره ، مهر و امضا و بدون خط خوردگی باشند.**

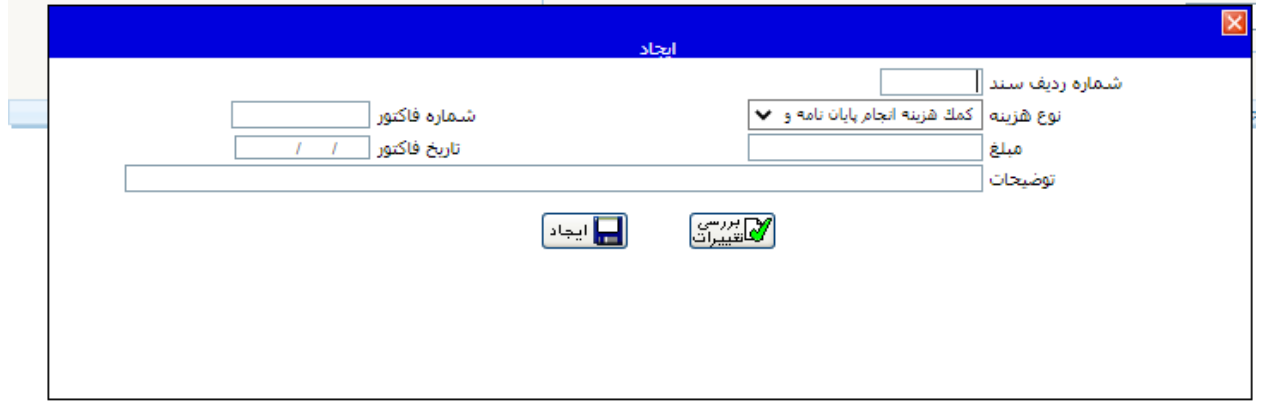

**راهنمای ثبت کمک هزینه پایان نامه و رساله دانشجویان تحصیالت تکمیلی توسط دانشجو**

**-7 بعد از مرحله 6 و کلیک بر روی گزینه ایجاد؛ پنجره زیر باز می شود. در این پنجره ، دانشجو با کلیک بر روی گزینه ارسال، مستندات مربوط به هزینه کرد مربوط به پایان نامه/ رساله خود را بارگذاری می کند. پس از بارگذاری اسناد، بر روی گزینه تایید نهایی ) در همین پنجره ( کلیک کنید.**

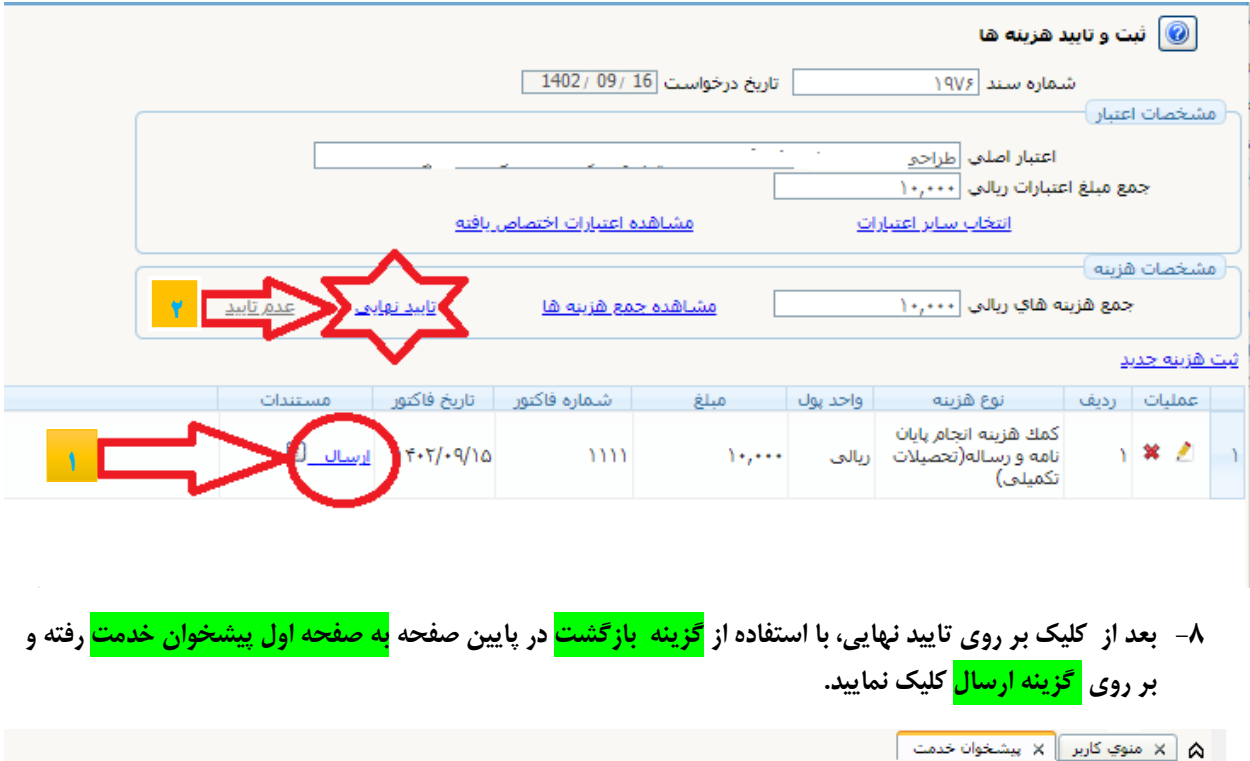

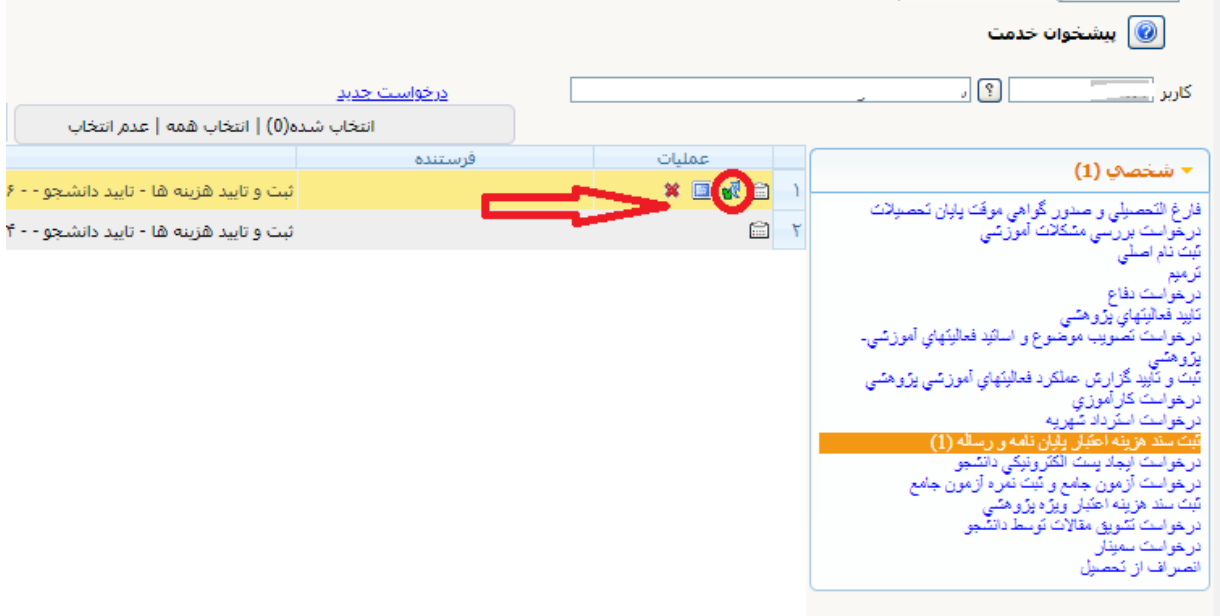

**-9 دانشجو می تواند با کلیک بر روی گزینه گردش کار درخواست خود را مشاهده و پیگیری نماید.**